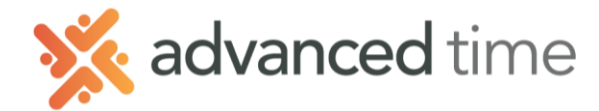

# **ESS MOBILE REQUESTING AND CANCELING LEAVE**

Employee Self Service Mobile (ESS Mobile) offers a convenient way for employees to request leave. Below are the instructions to request time off, or to cancel a leave request.

*Note: The screens and options below might not match exactly to your system depending on what is configured.*

### **HOME SCREEN**

Home Screen shows all options available to you.

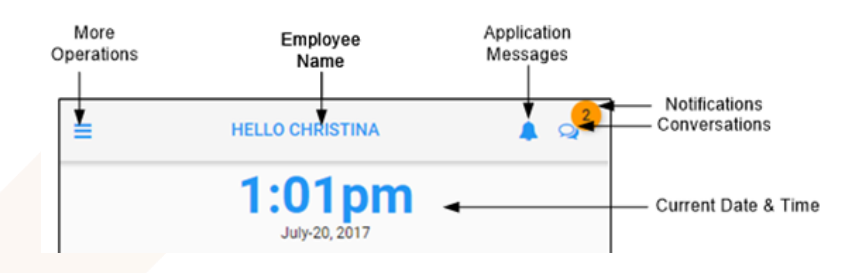

### **REQUEST TIME OFF**

Employees can request time off (e.g. Vacation, Sick, PTO).

- 1. Select the More Operations button  $\equiv$  on the top left of the home screen.
- 2. Select **CALENDAR** in the menu.
- 3. Click on **Menu** on the bottom left of Calendar screen → **REQUEST TIME OFF**
- 4. By default, today is selected, unselect it and then select a single day or range of consecutive days to request off and press **NEXT.**

a. Day or Days selected will show underneath the calendar.

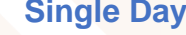

### **Single Day 6.1 Multiple Days Bank and Hours**

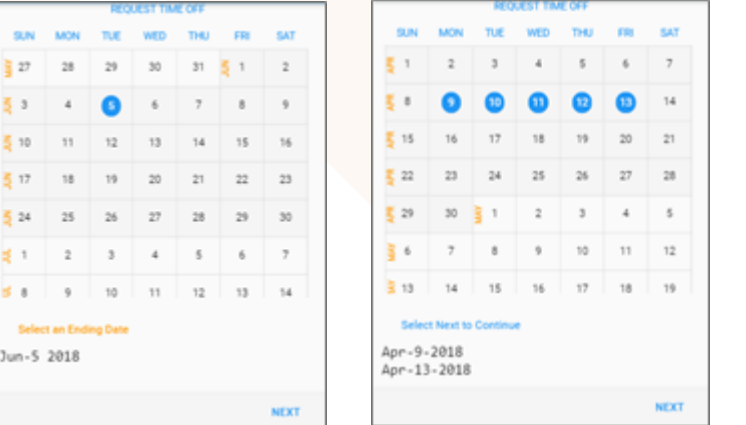

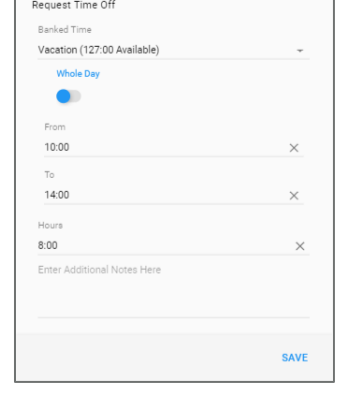

- 5. Select the **Banked Time** to use (e.g. Vacation, Sick, PTO).
- 6. Choose if you are requesting the whole day or partial for single day request
- 7. Indicate hours needed to fill request.

*Note: Pending Requests can be seen in OPEN ITEMS by choosing the More Operations* **<b>F** button.

1.800.841.3824 advancedtime.com

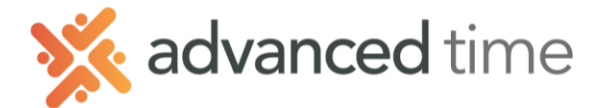

## **REVIEW OR REMOVE A PENDING REQUEST**

- 1. Select the More Operations button  $\boxed{\equiv}$  on the top left of the home screen.
- 2. Choose **OPEN ITEMS** from the menu.
- 3. Choose any **pending** request to remove.

### **Pending Request Contract Remove Remove** Request 8:00 Hours on Jun-15 18. Request 8:00 Hours on Jun-15 18. Using Vacation. ? Using Vacation Pending | Pending Pending | Pending Request 8:00 Hours on Jul-12 18. **REMOVE Using Vacation** Pending | Pending

# **CANCEL A PREVIOUSLY APPROVED REQUEST**

If you need to cancel a previously approved request, follow these steps. This will send a request to your supervisor to approve the cancelation. If approved, it will remove the previous approved time off from your schedule.

- 1. Go to the More Operations  $\boxed{\equiv}$  and select **Calendar.**
- 2. Choose a day on the calendar that you already have approved leave.
	- It may be easier to find if you set the **PRESENTATION** options to only show *My Scheduled Absences* in the **MENU**.
- 3. Choose the Planned Absence Tile.

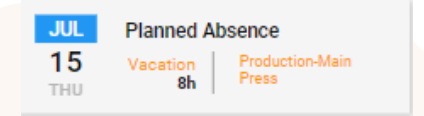

4. Select the Cancel Leave button.

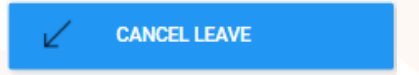

5. Enter any addition comments and choose **SAVE**.

This will send the request to cancel the time off to your manager for approval.

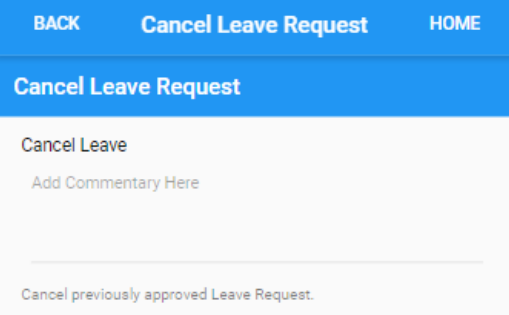

Grand Rapids Office - 4475 Wilson Ave. SW, Suite 8, Grandville, MI 49418 Detroit Office - 45570 Maben Road, Suite 400, Canton, MI 48187